# 提作使用手册

5

## **— — 管 理 员 篇**

关于此操作手册主要是后台管理员,如人事部、行政部、信息部等人员使用。 此文档主要目的:教会管理简单的使用软件。 若公司有不同要求或其他更改字段的情况,此文档可为借鉴参考文档。

小 步 外 勤

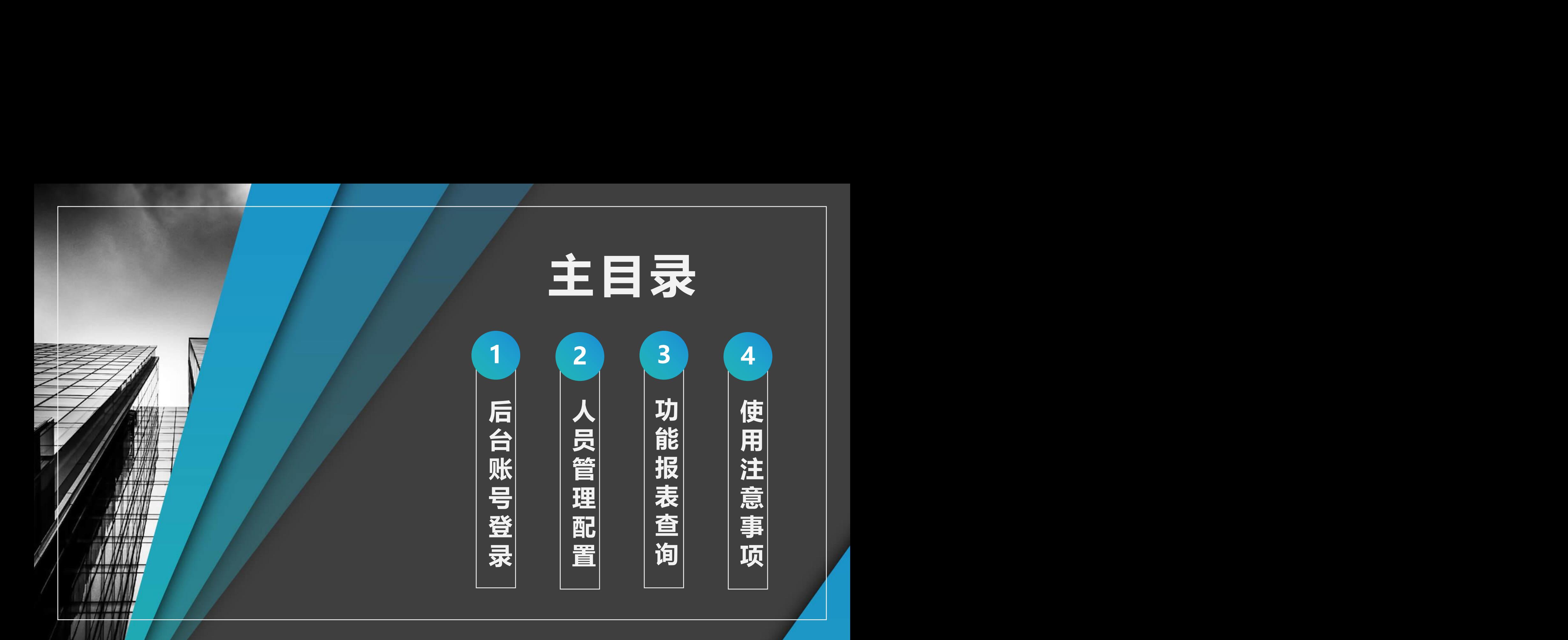

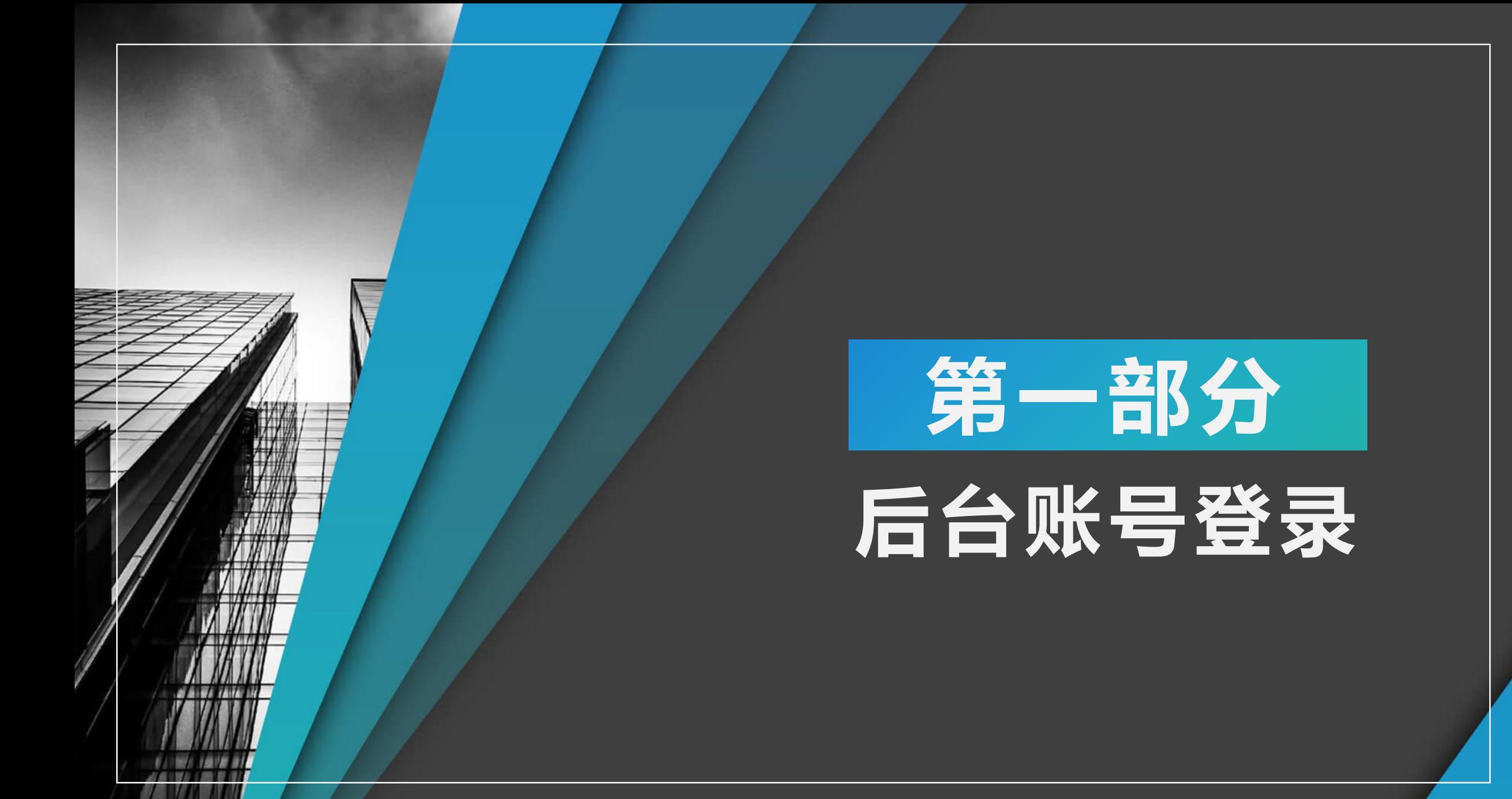

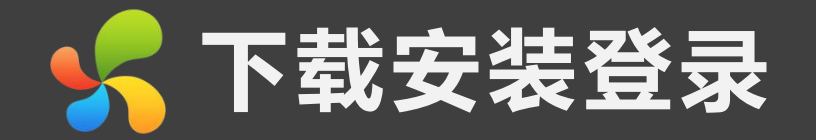

**1、电脑端登录网址:**

在电脑端通过浏览器输入右侧网址进入即可: ecloud.10086.cn

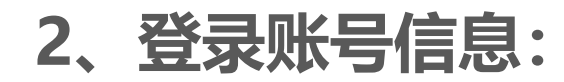

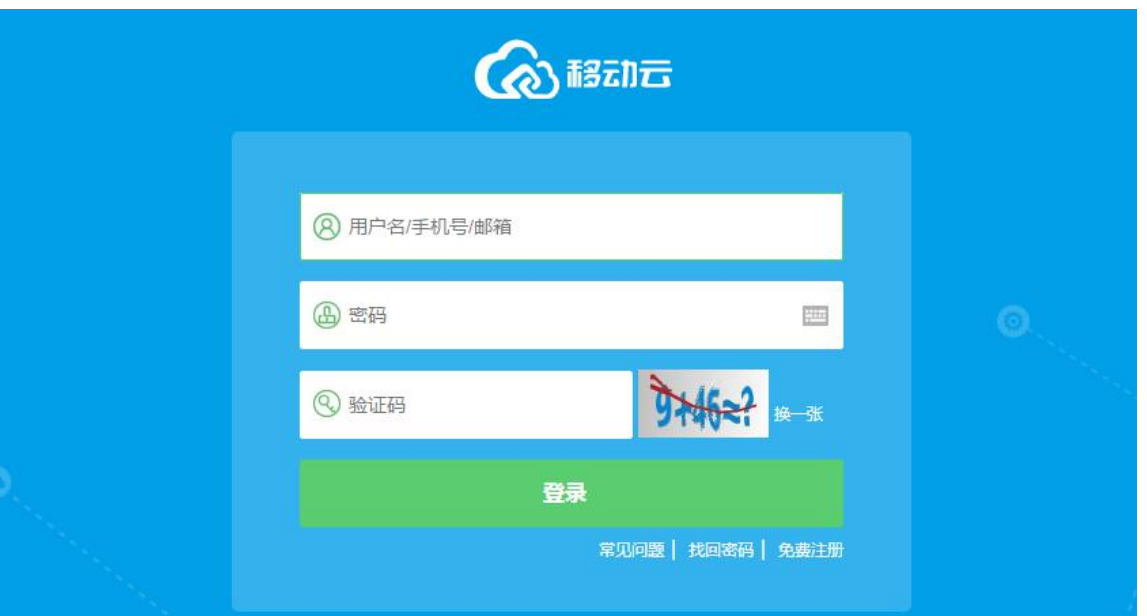

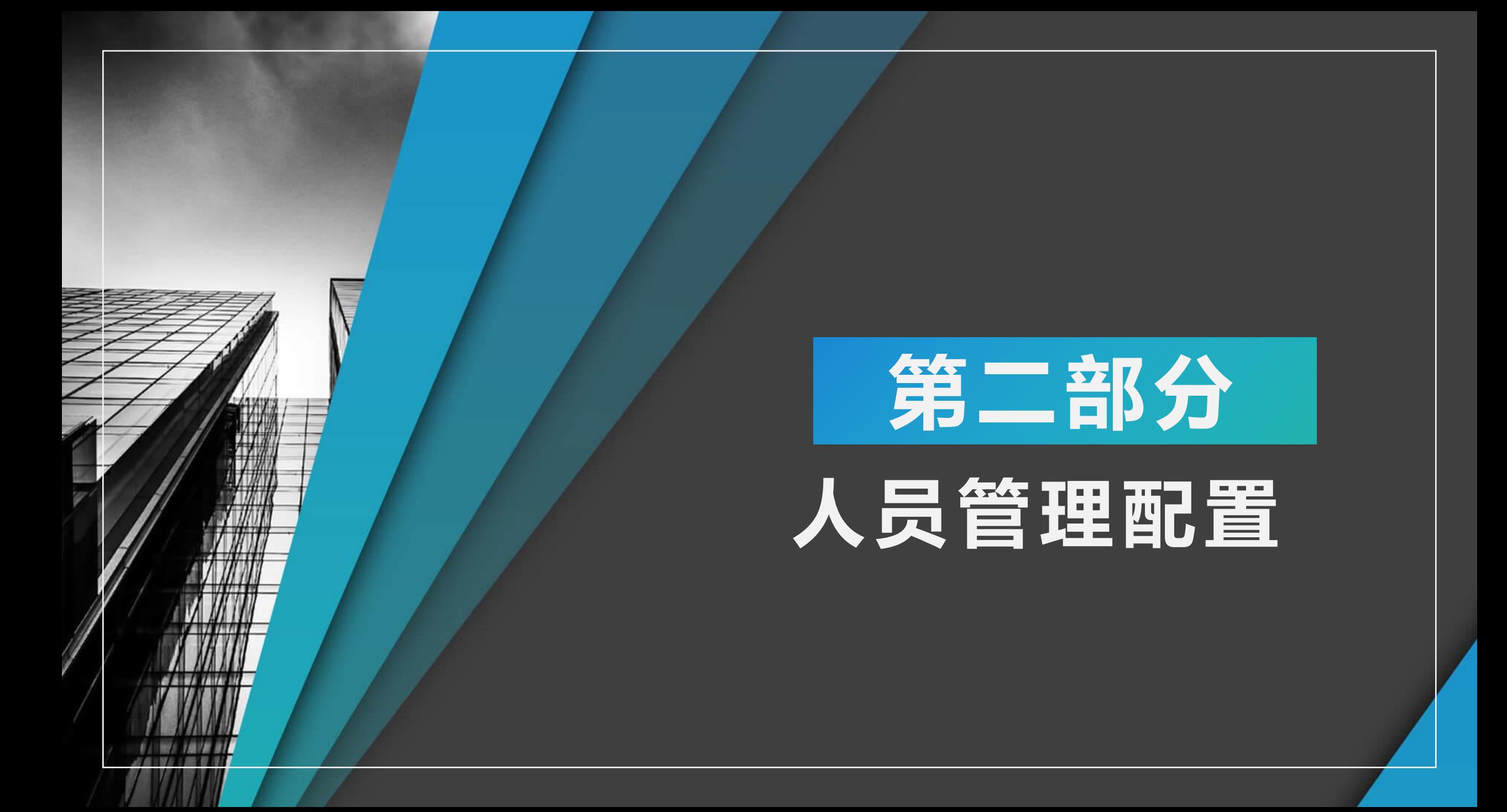

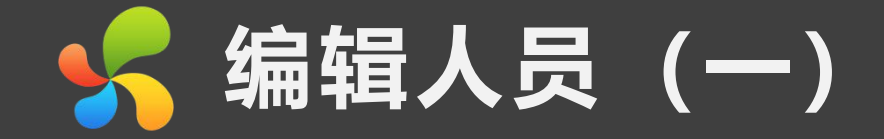

## 第一步:编辑员工

## 点击员工后面的"编辑"进行人员部门编辑(如图)

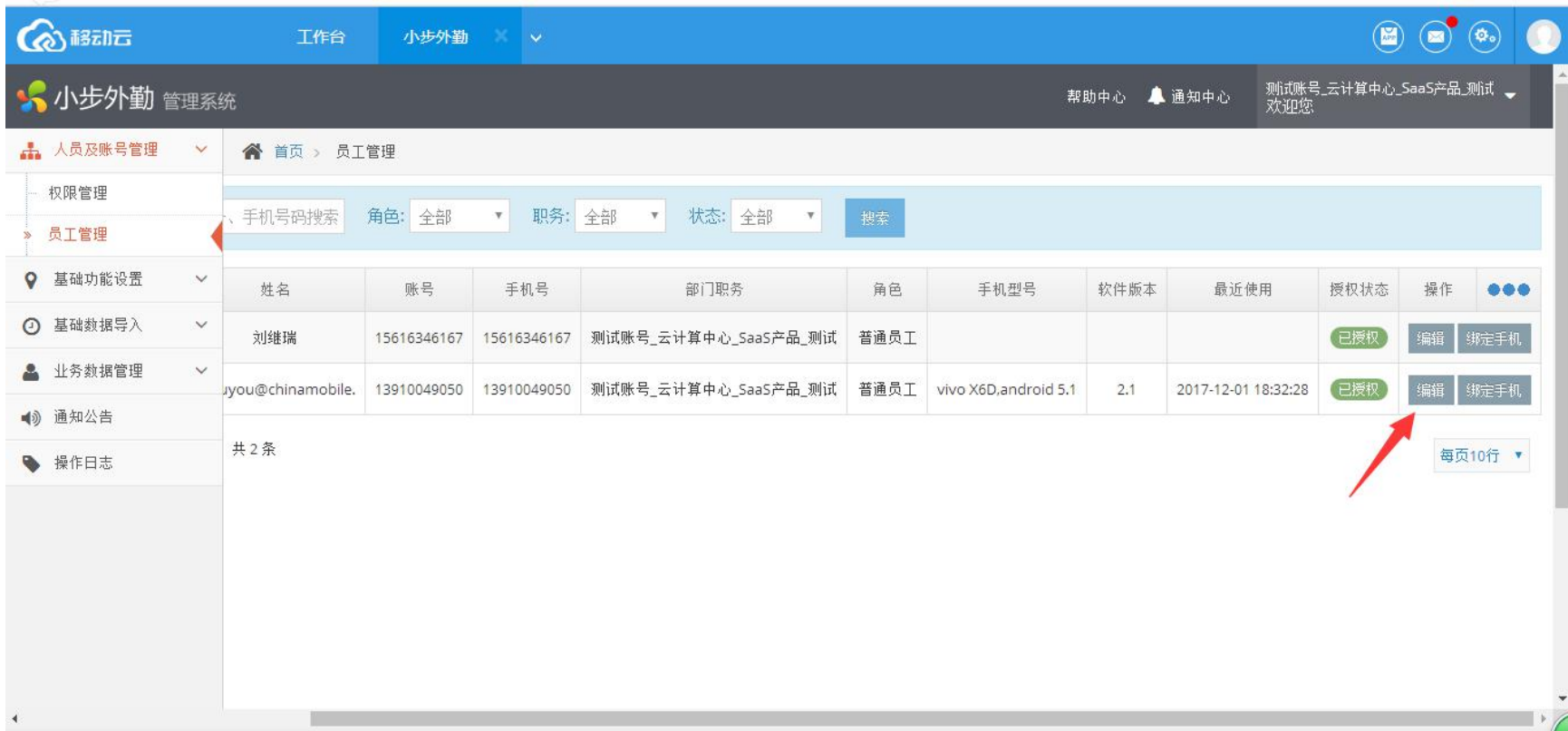

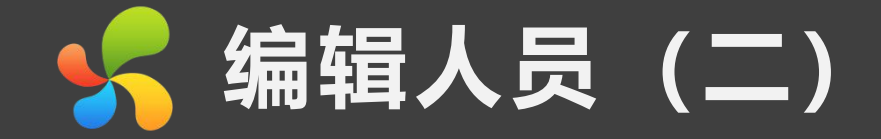

## 第一步:导入覆盖更新

#### 点击导入,下载模板覆盖更新(如图)

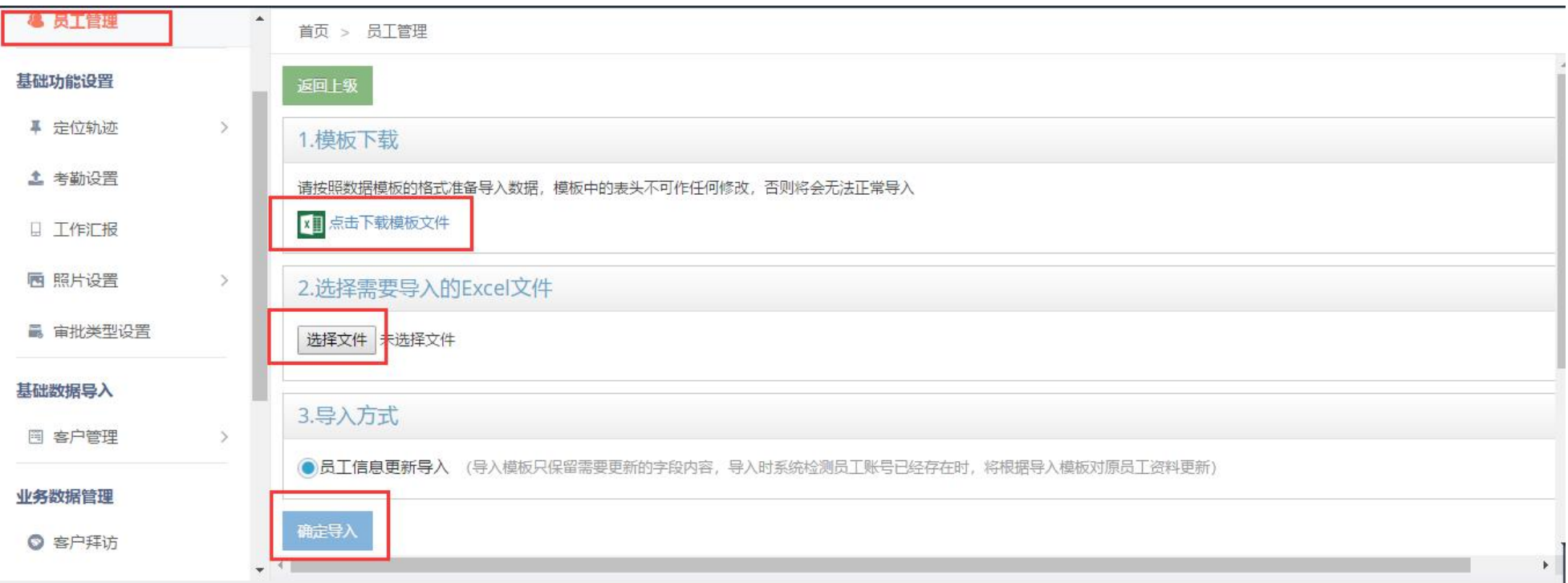

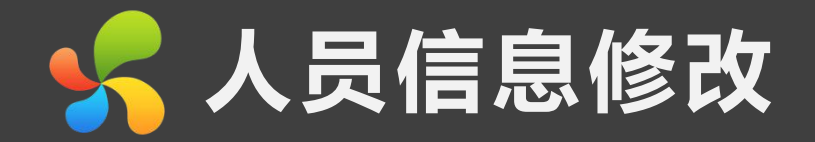

#### **若人员更换手机,需要解除绑定,点击"取消绑定",如下图:**

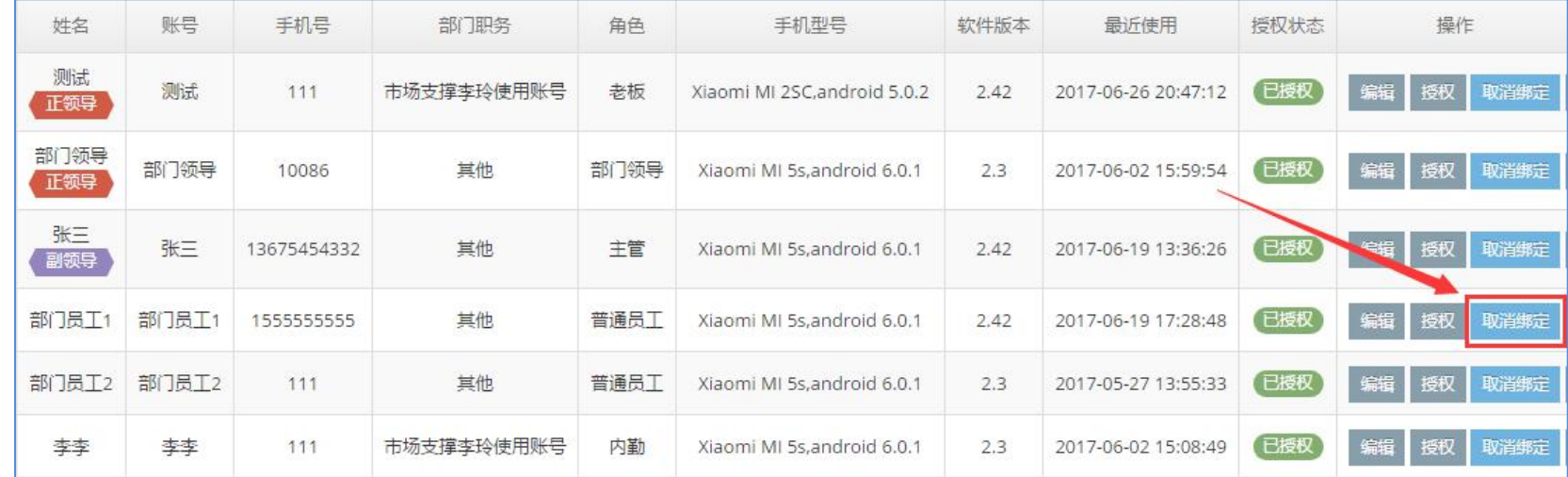

#### 然后再次点击"绑定手机"即可,如下图:

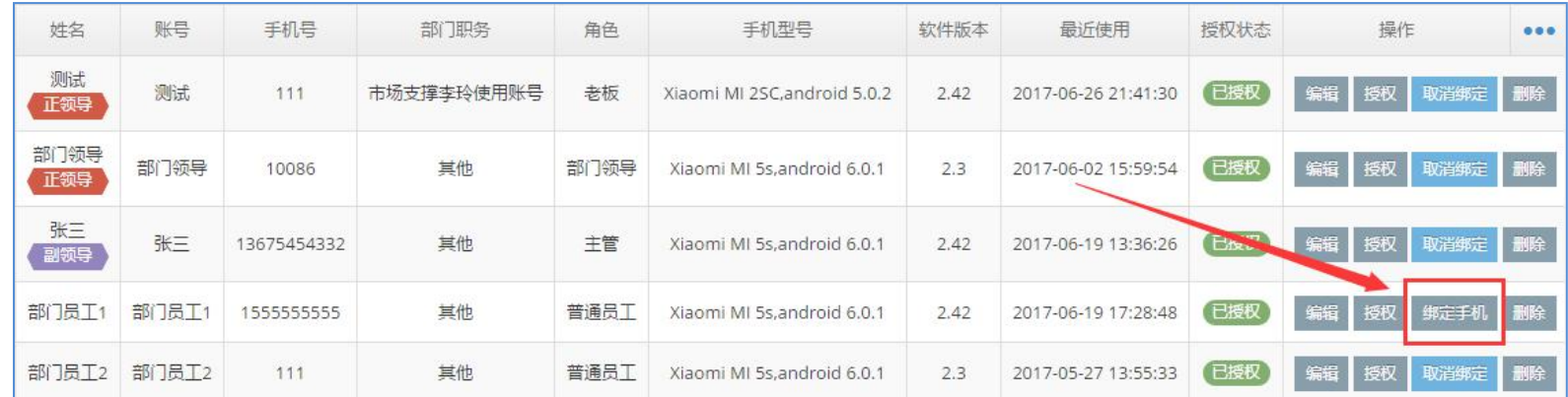

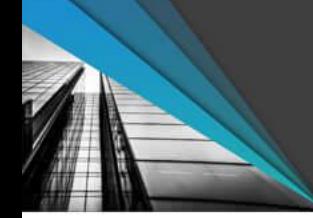

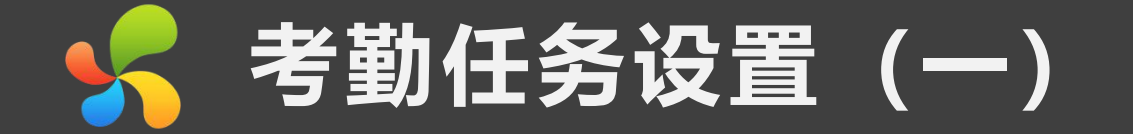

#### 第一步: 新增考勤组: 星号的地方为必填, 注意一定要同步修改其他天 (如图)

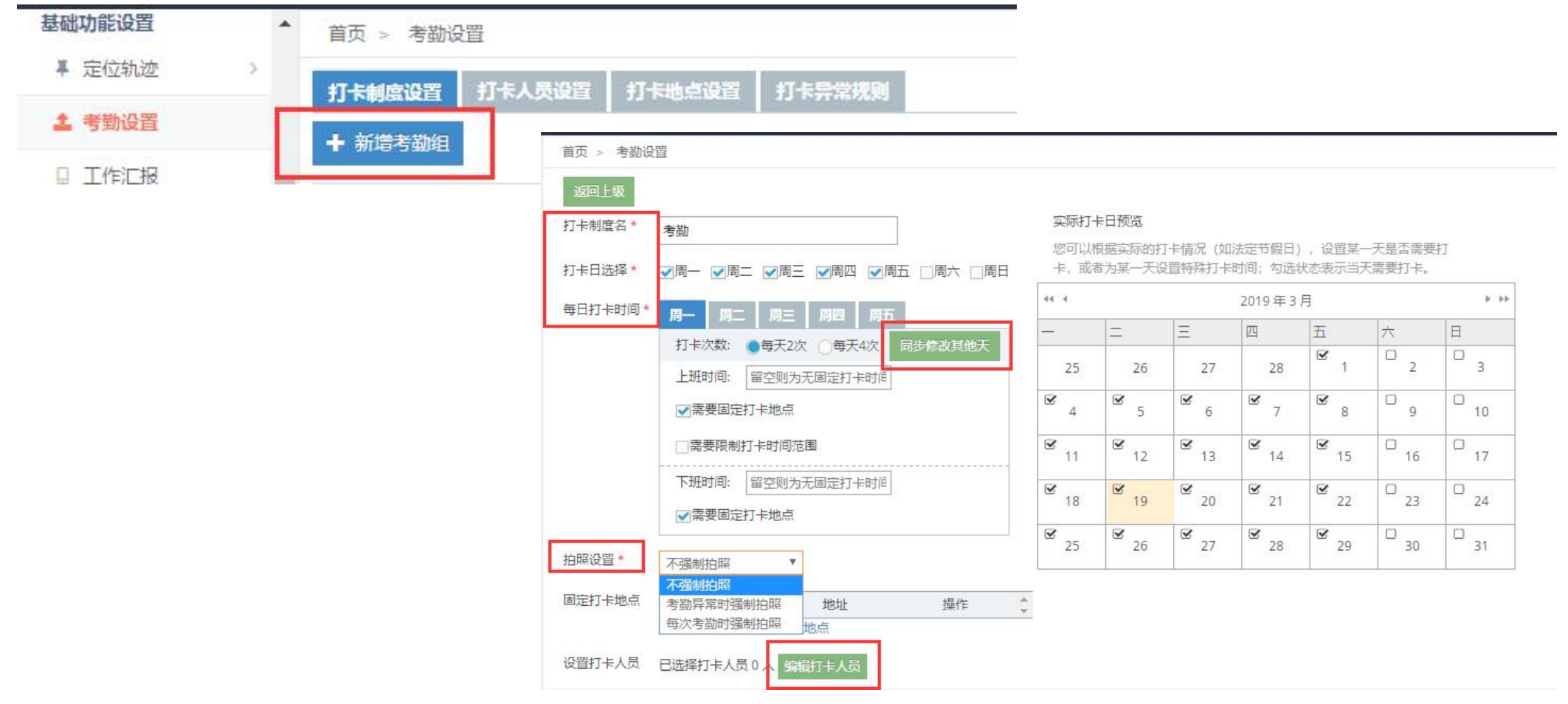

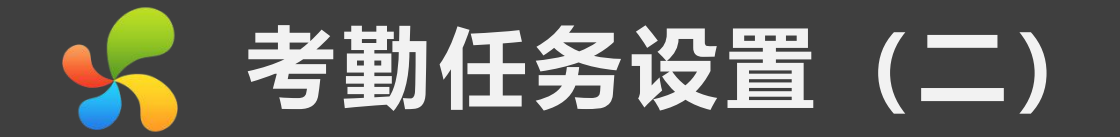

#### 第一步: 有考勤任务组, 直接添加考勤人员: 打卡人员管理—找到该员工—配置—选着考勤任务组 (如图)

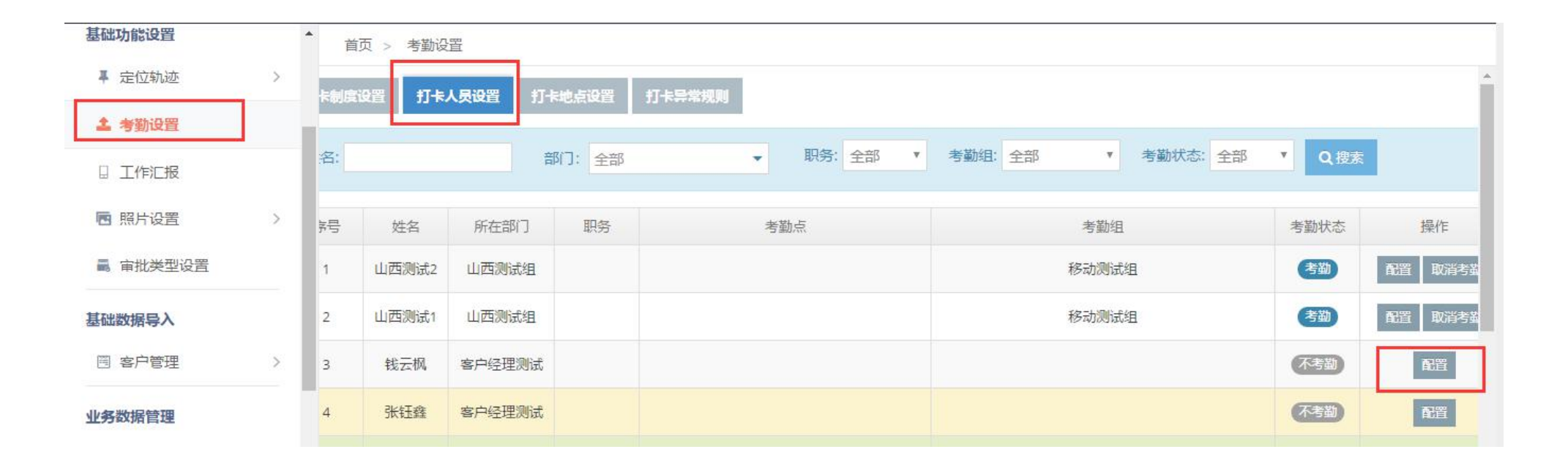

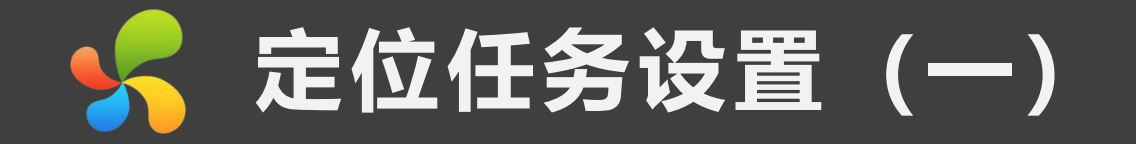

## 第一步: 定位任务设置(如图)注: 按照打开时间定位, 则必须设置考勤任务。

3

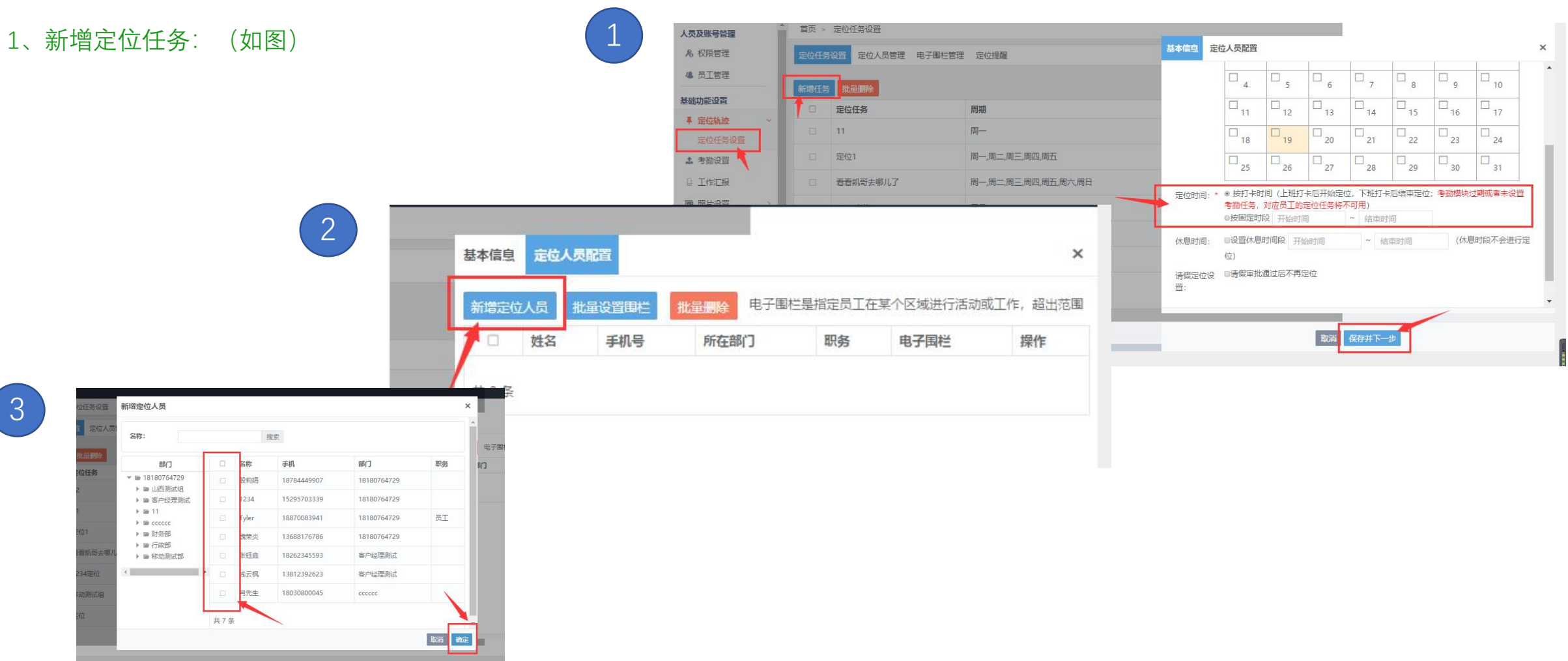

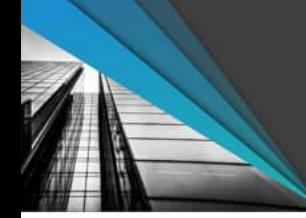

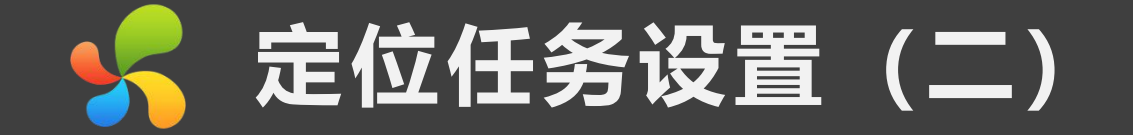

第一步: 定位任务设置(如图)注: 按照打开时间定位, 则必须设置考勤任务。

2、有定位任务组, 直接添加定位人员: 定位人员管理—找到该员工—配置—选着定位任务组 (如图)

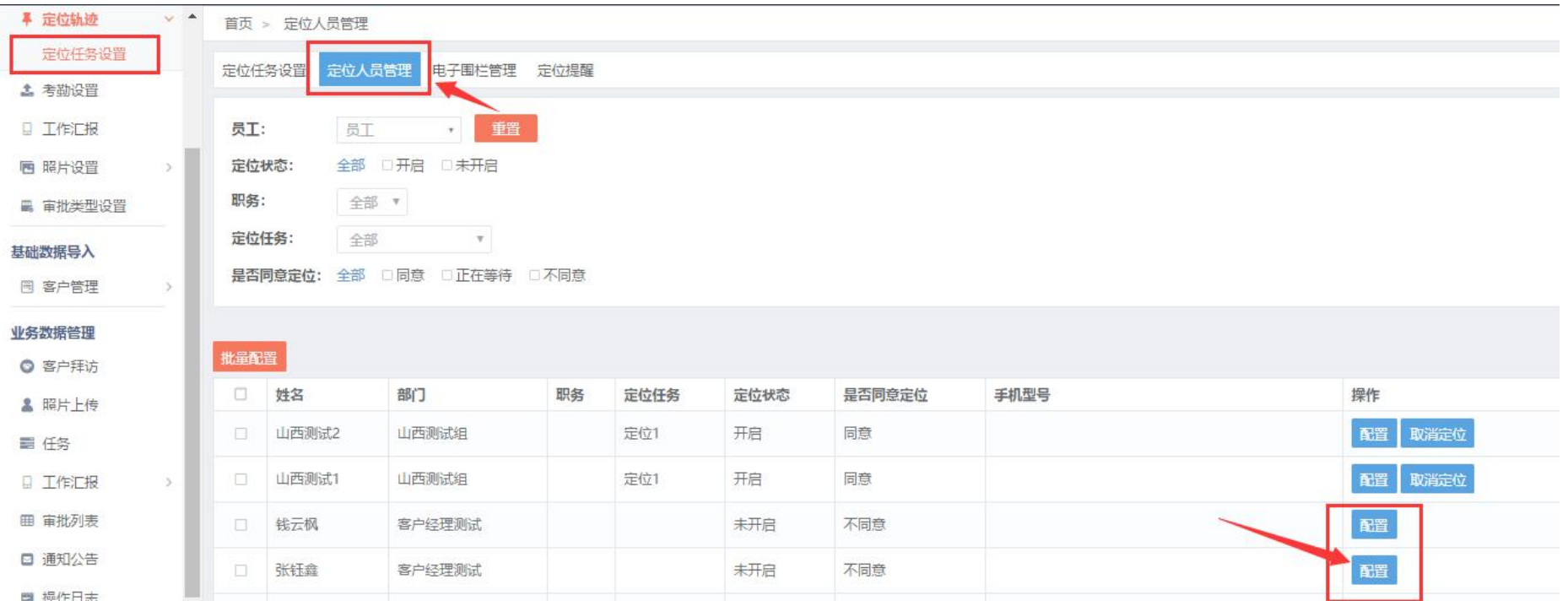

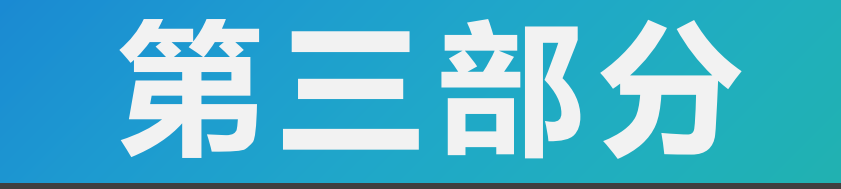

**功能报表查询**

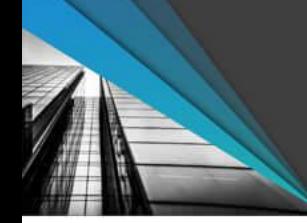

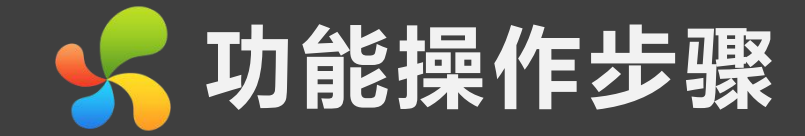

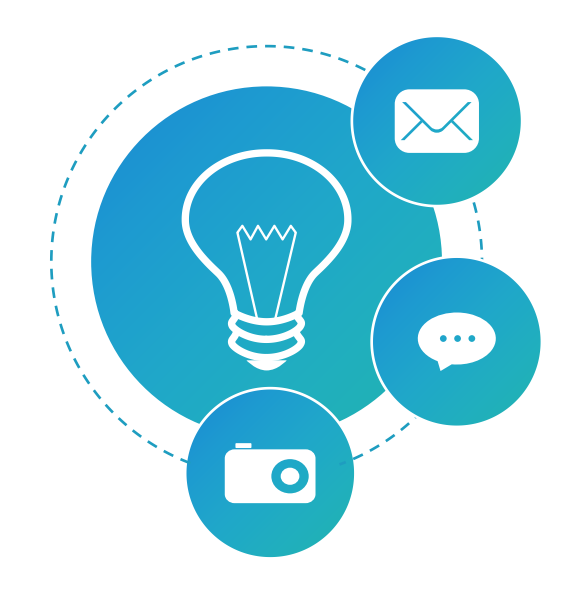

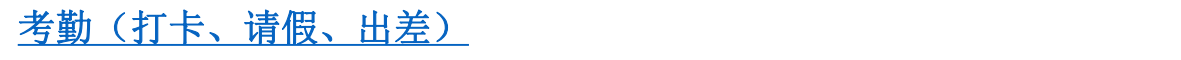

定位轨迹(查看、导出)

客户维护修改

工作汇报(日报、周报、月报)

发送通知公告

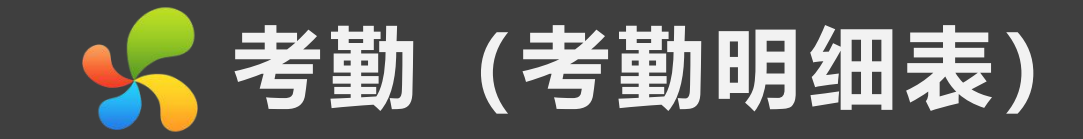

#### **考勤报表的查看、筛选及导出:**

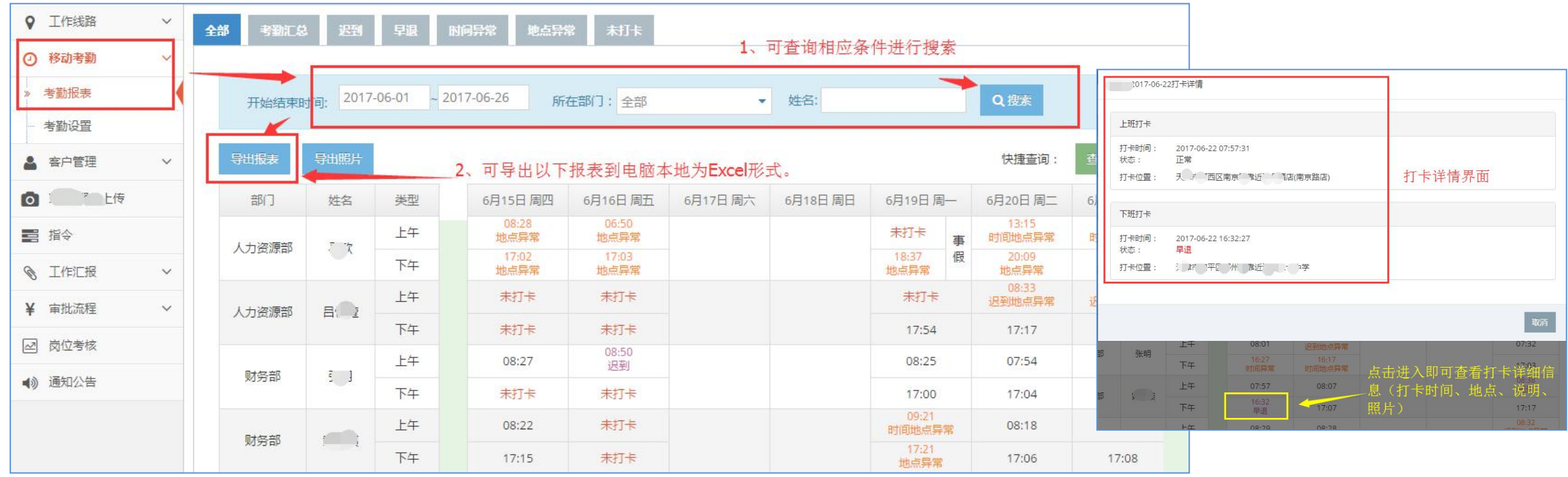

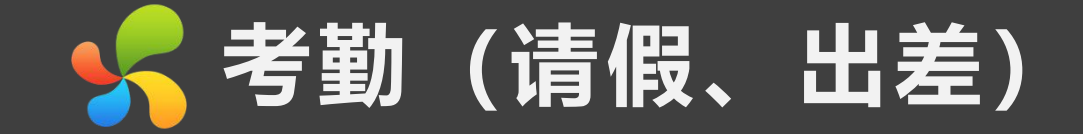

## 查看请假及出差详细信息(以请假为例)看下图:

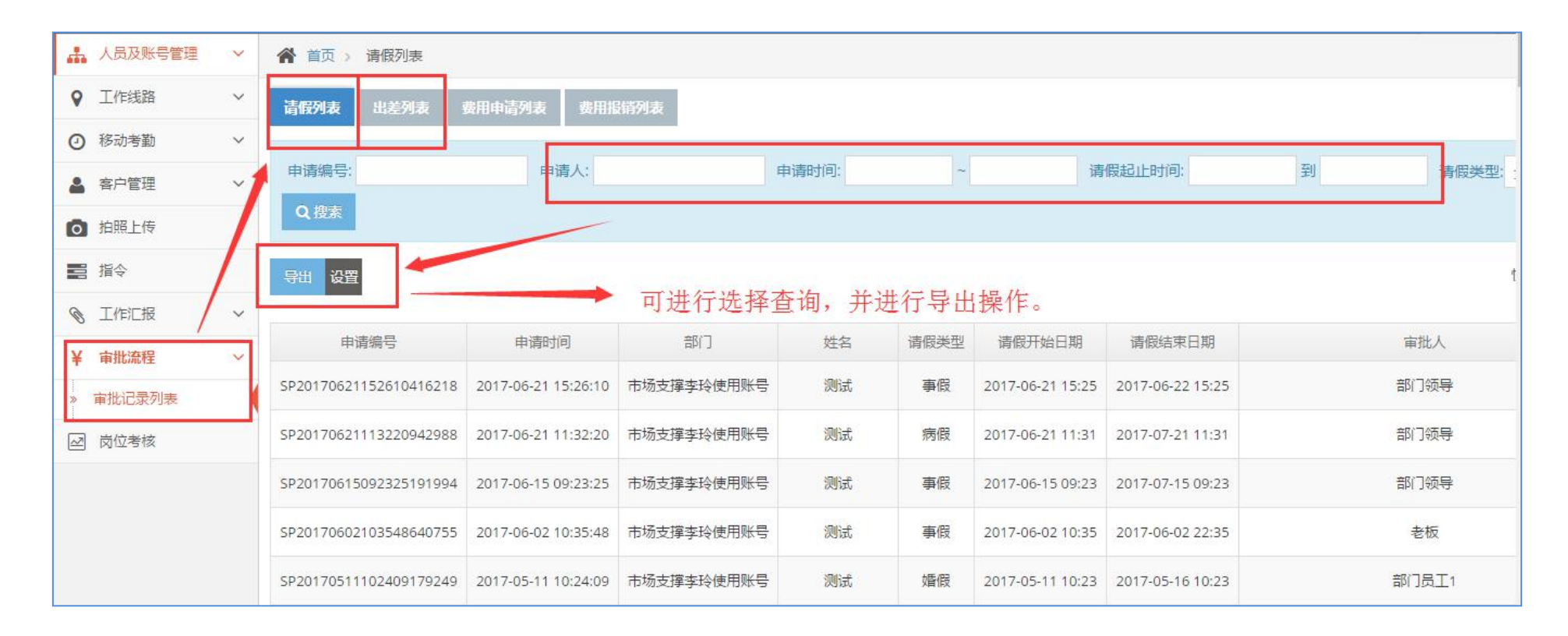

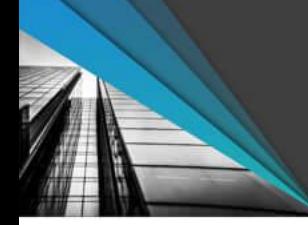

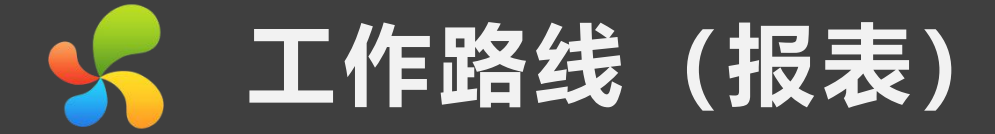

#### **轨迹明细报表**

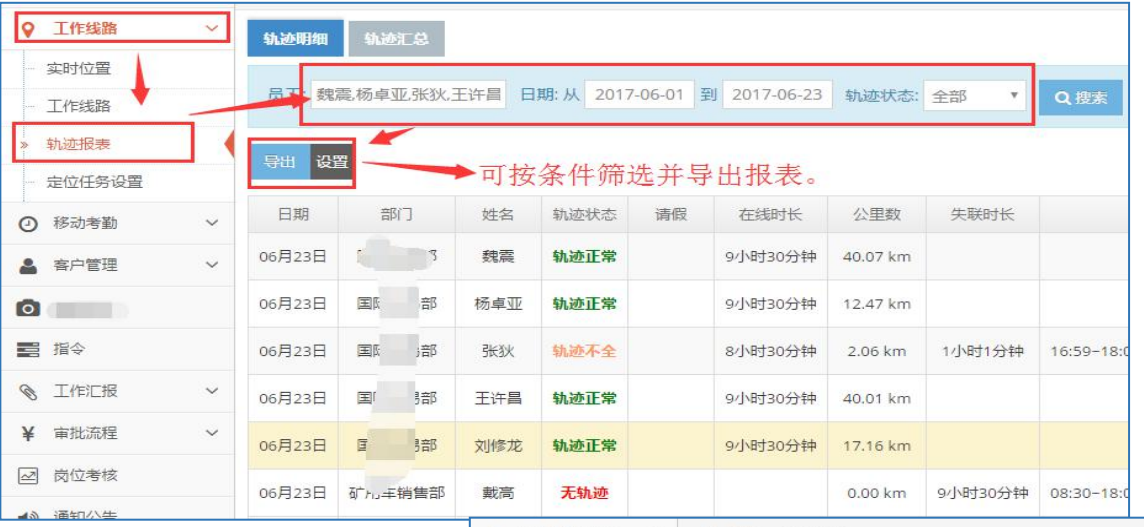

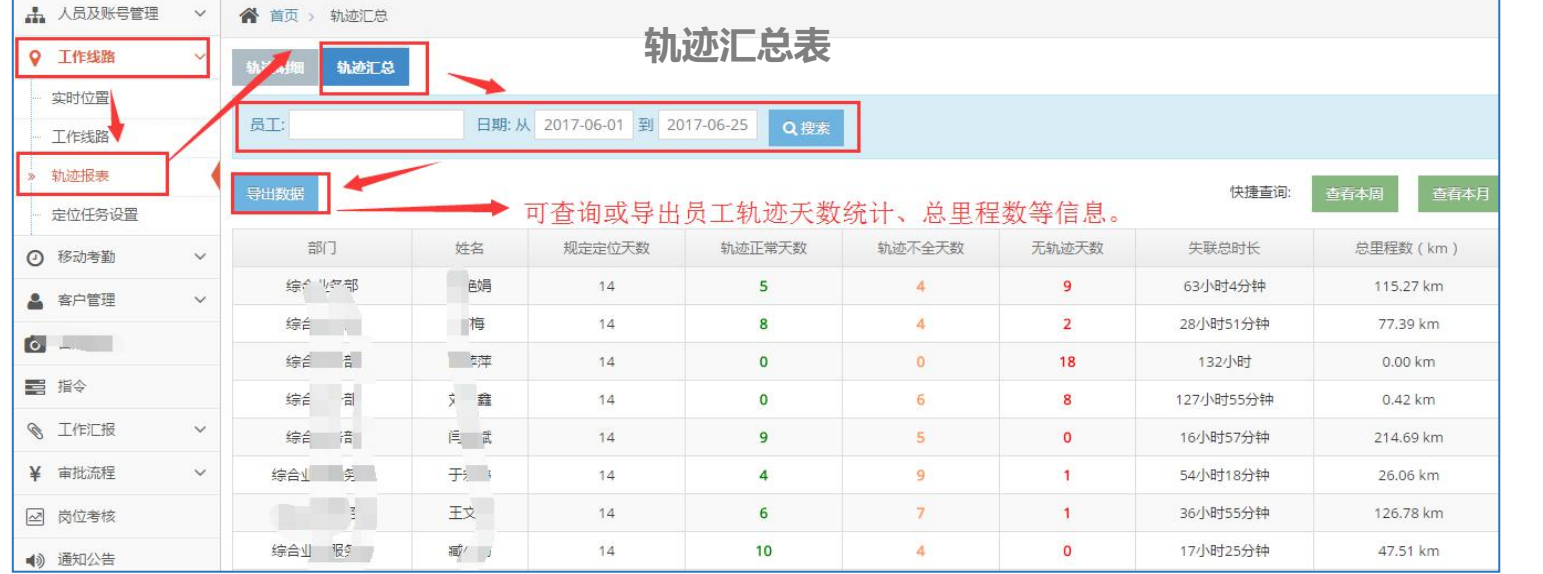

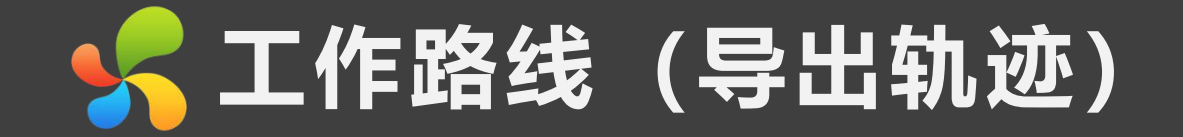

**导出人员轨迹步骤一:**

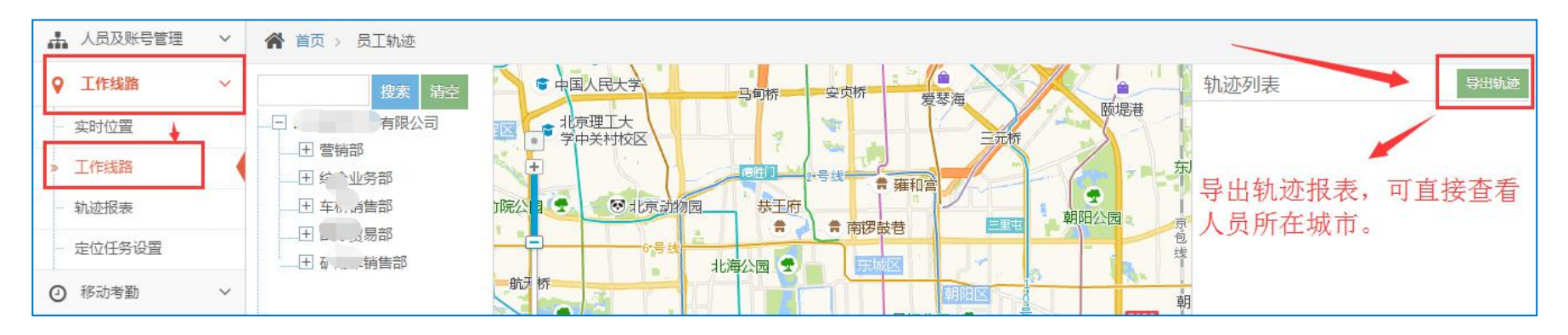

**导出人员轨迹步骤二:**

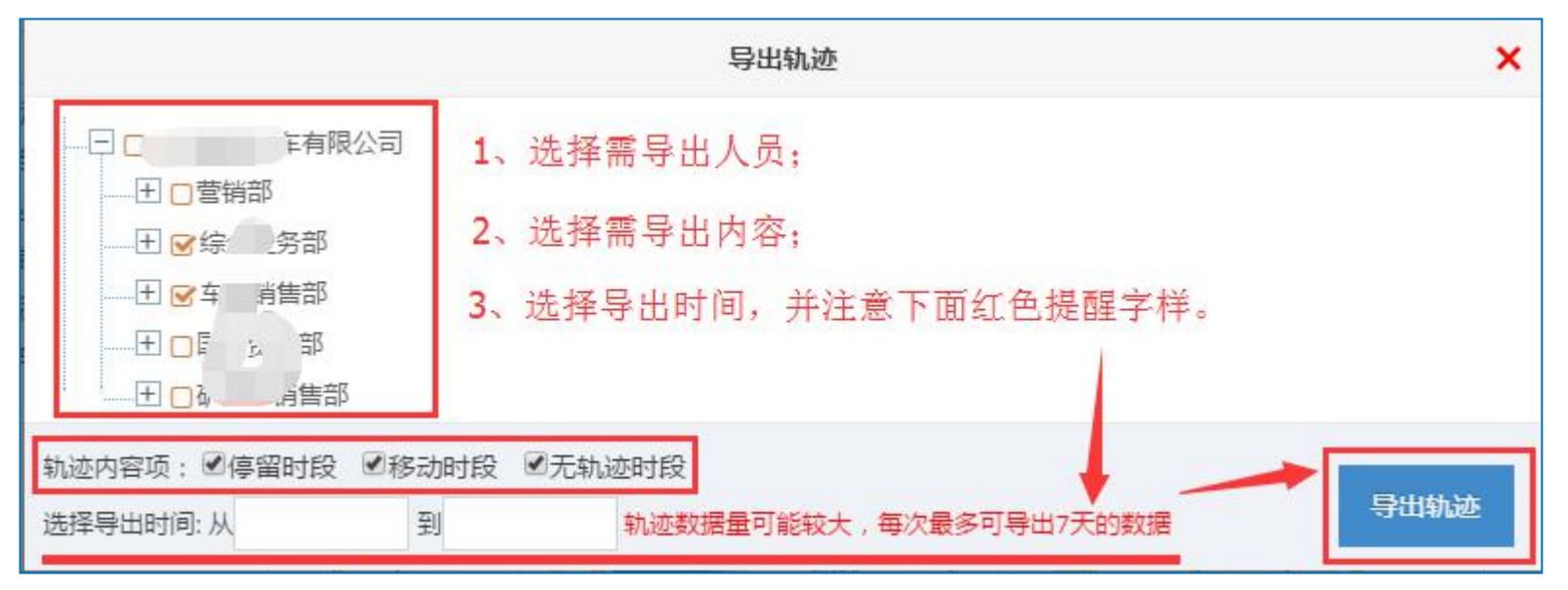

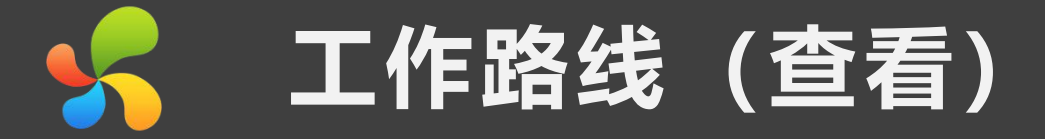

1、**查看人员轨迹:** 此处轨迹状态, 若一直未使用软件显示"无轨迹", 若失联连续失联一个小时以上为"轨迹不全"。

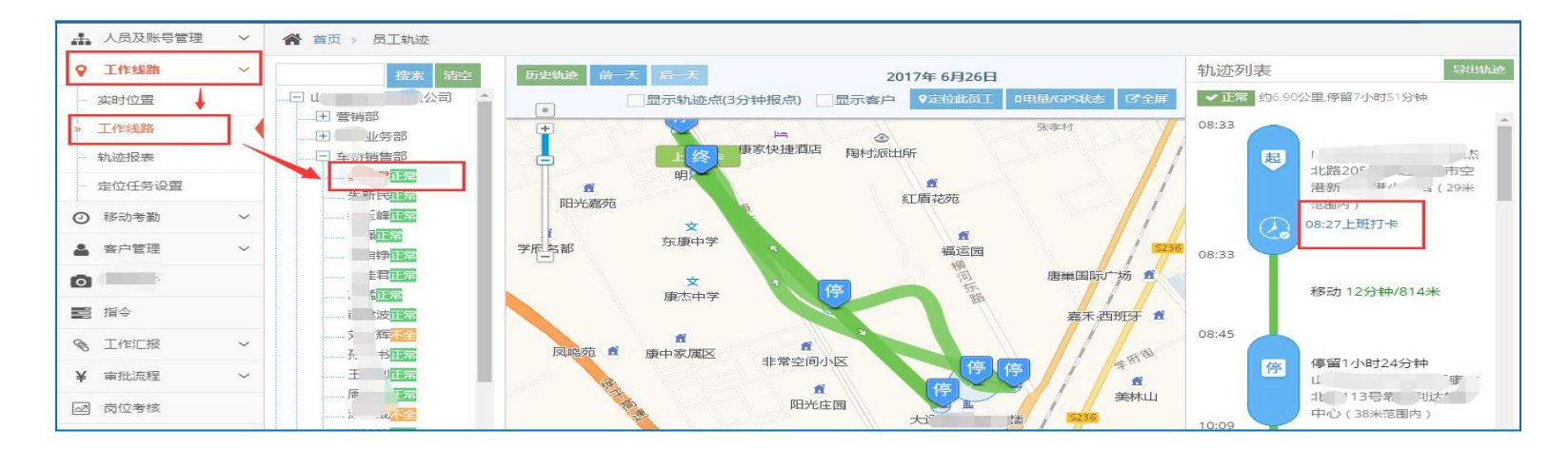

**2、查看人员实时位置:**此位置为十分钟之内的获取位置,若显示失联可点击查看原因。

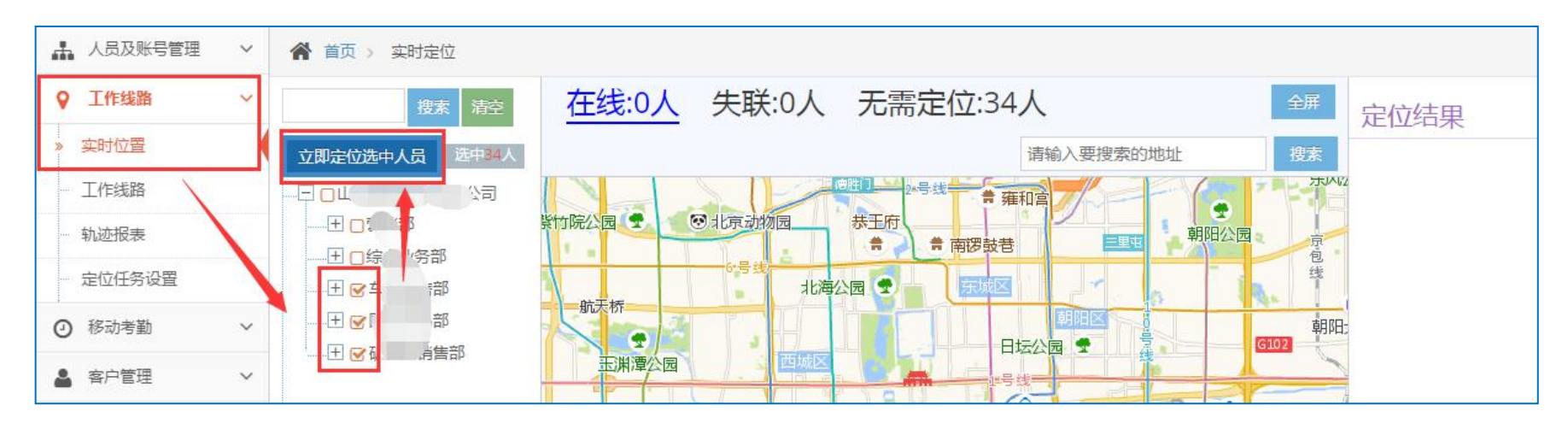

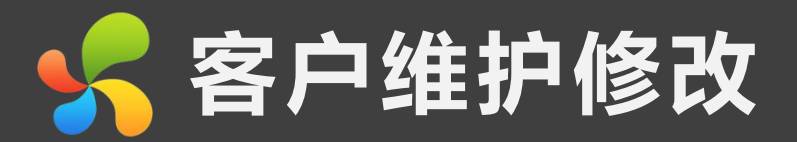

#### **1、客户资料的维护与修改; 2、客户拜访/巡店记录的查询。**

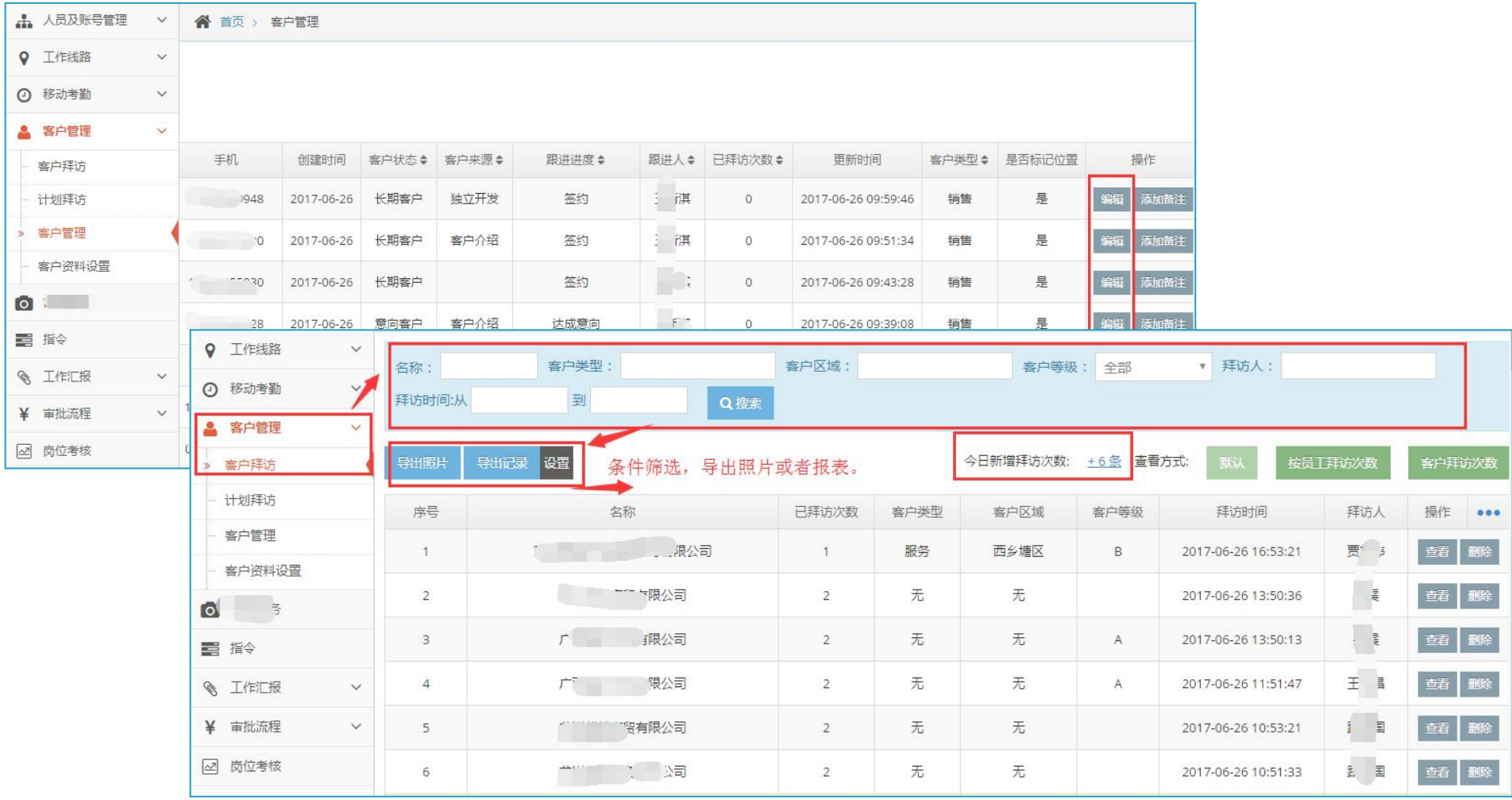

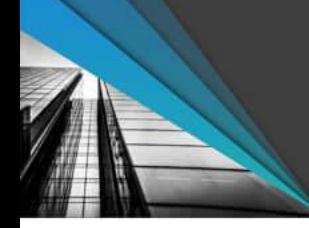

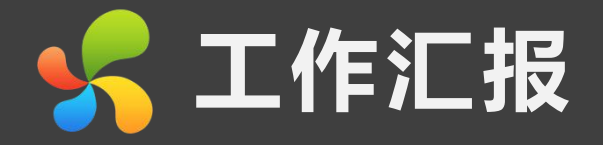

#### **人员日报信息**

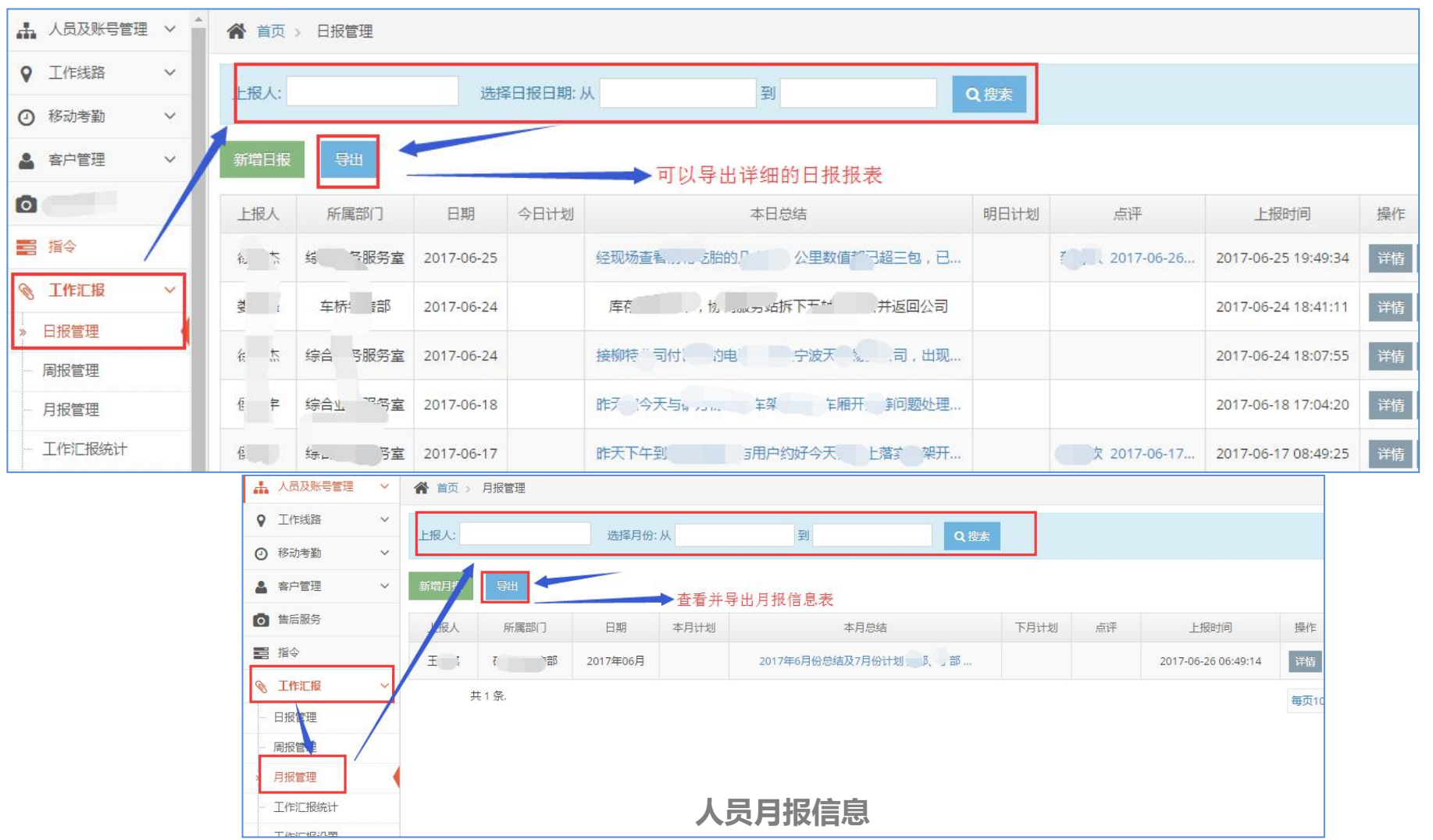

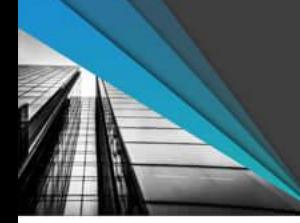

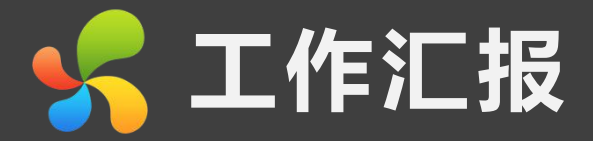

## **人员日报/周报/月报信息:**

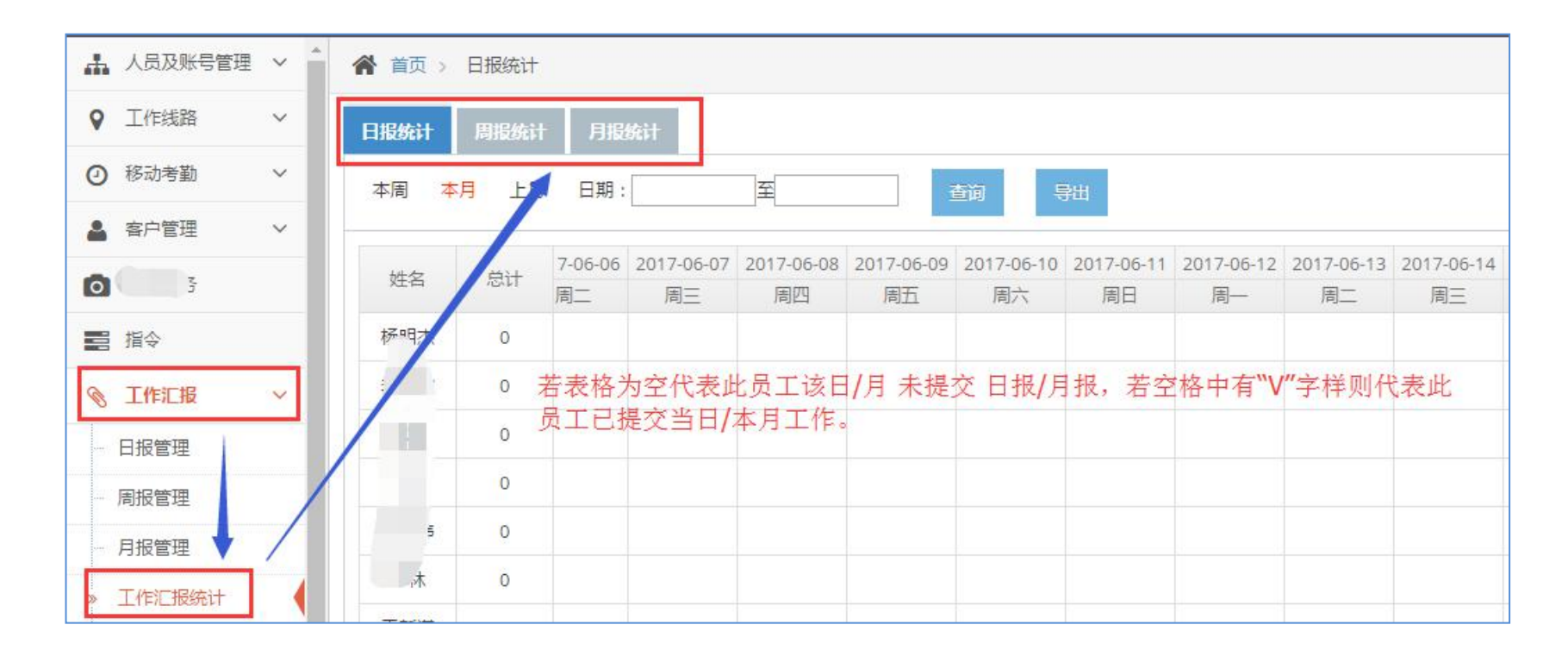

![](_page_22_Picture_0.jpeg)

#### **公司若有相关制度的下发,或者通知信息需发送可在后台的通知公告处进行发送。**

![](_page_22_Figure_2.jpeg)

![](_page_23_Picture_0.jpeg)

**使用注意事项**

PPT模板下载:www.1ppt.com/moban/ 行业PPT模板:www.1ppt.com/hangye/ 节日PPT模板:www.1ppt.com/jieri/ PPT素材下载:www.1ppt.com/sucai/ PPT背景图片:www.1ppt.com/beijing/ PPT图表下载:www.1ppt.com/tubiao/ 优秀PPT下载:www.1ppt.com/xiazai/ PPT教程: www.1ppt.com/powerpoint/ Word教程: www.1ppt.com/word/ Excel教程:www.1ppt.com/excel/ 资料下载:www.1ppt.com/ziliao/ PPT课件下载:www.1ppt.com/kejian/ 范文下载:www.1ppt.com/fanwen/ 试卷下载:www.1ppt.com/shiti/ 教案下载:www.1ppt.com/jiaoan/

![](_page_24_Picture_0.jpeg)

![](_page_24_Figure_1.jpeg)

**若有不清楚的功能等,也可直接联系对接售后人员进行咨询。**

## **上演调查**